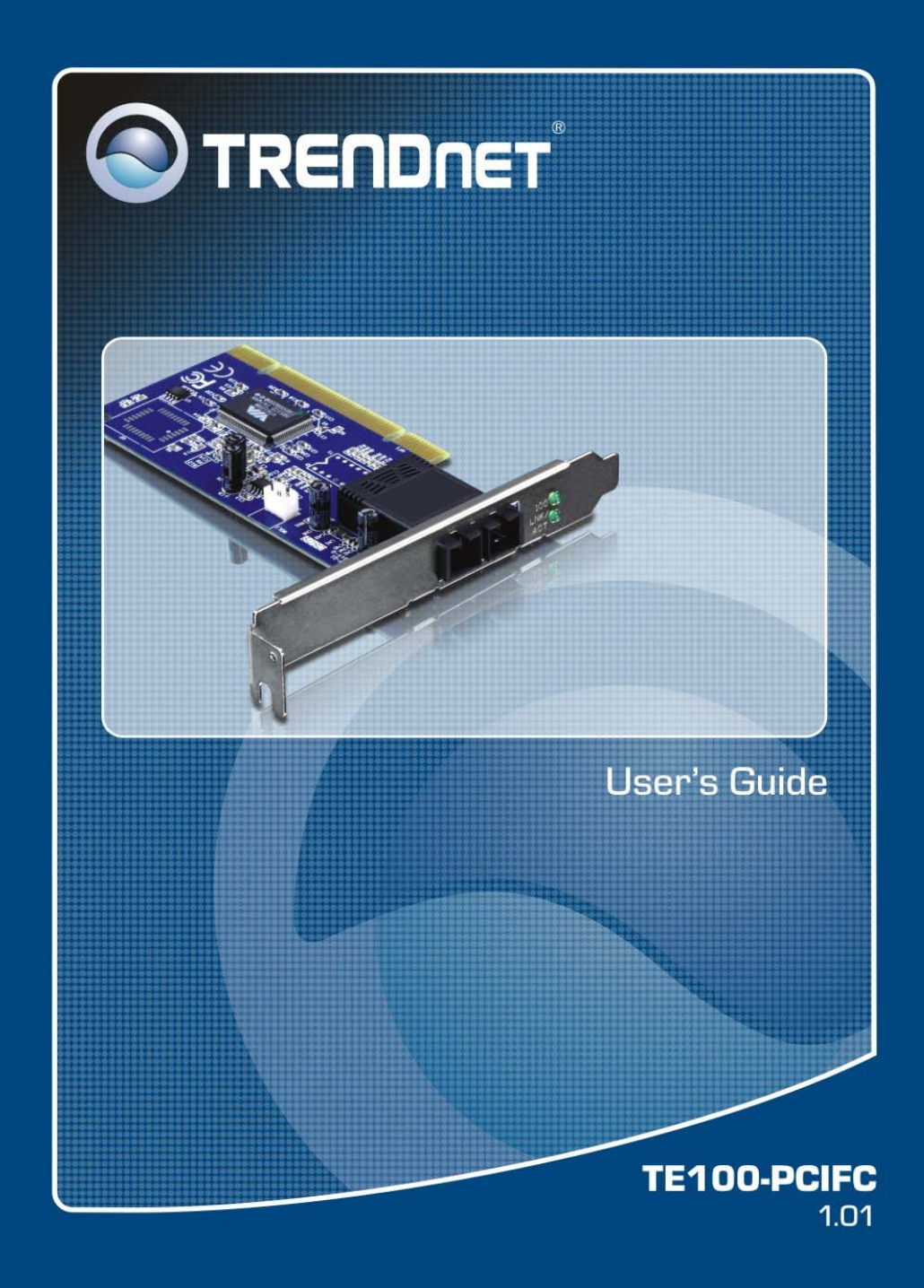

# **Table of Contents**

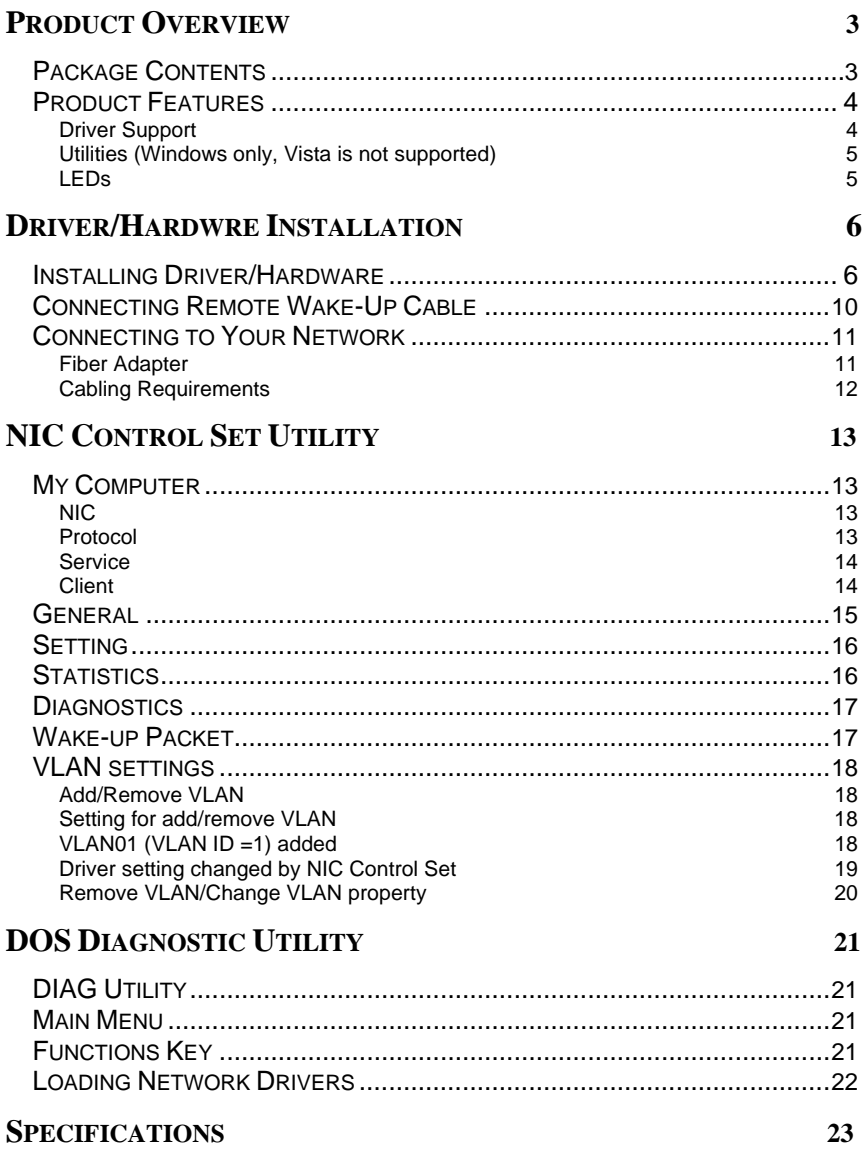

# **Product Overview**

# **Package Contents**

When you unpack the product package, you shall find the items listed below. Please inspect the contents, and report any apparent damage or missing items immediately to our authorized reseller.

- **TE100-PCIFC**
- **Multi-Language Quick Installation Guide**
- **CD-ROM (Driver & User's Guide)**

### **Product Features**

- Provide
	- One 100Base-FX port
- fiber connections:
	- SC type multi-mode connector
	- Compliant with IEEE 802.3u 100Base-FX
	- $\blacksquare$  PCI 2.1, 2.2 Specification compliant
- Separate 2K Bytes FIFO for receive and transmit controllers
- $\bullet$  Flow Control:
	- Support IEEE 802.3x for full duplex
	- $\blacksquare$  Multiple pause frame XON/XOFF
- ACPI (Advanced Configuration and Power Interface):
	- Support PC99, PC2001 and Net PC hardware system requirements
	- Support PCI Bus Power Management Interface Specification Version 1.0/1.1
	- Support ACPI Specification 1.0
	- Support Network Device Class Power Management Specification Version 1.0a
	- Support Wake-on-LAN magic packet
- MAC Enhancement Function:
	- IEEE 802.1q multiple VLAN with VLAN ID auto insertion/extraction
	- UDP, TCP/IP checksum offload for Ipv4 frames
- z Two LEDs: LNK/ACT (link/activity), 100 (100Mbps speed)

#### **Driver Support**

The Adapter supports a wide range of drivers for commonly used network operating systems:

- $\bullet$  Windows 95 (including OSR2), Windows 98, Windows 98 (including SE), Windows ME, Win2000, Windows 2003, Windows XP, Workgroups 3.11, Windows NT 3.51 and 4.0
- $\bullet$  LAN Manager, LANtastic, PC-NFS
- Novell Netware  $3.11, 3.12, 4.x, 5.x, 6.0$ , Client 32
- $\bullet$  Linux Kernel 2.2.x/2.4.x/2.6.x
- FreeBSD 3.2, 4.0, 4.11, 4.2, 5.x
- $\bullet$  SCO UnixWare 7.x/OpenUnix 8, SCO UNIX 5.0

### **Utilities (Windows only, Vista is not supported)**

- NIC Control Set<br>• Dos Diagnostic I
- Dos Diagnostic Utility

# **LEDs**

- c **LNK/ACT** Link/Activity
- d **100** 100Mbps

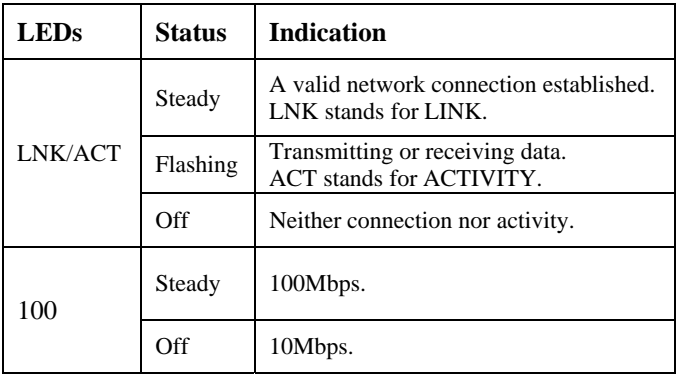

## **Installing Driver/Hardware**

#### **Windows Vista/2003 Server/XP/2000**

Step 1: Insert the Drive CD-ROM into your computer's CD-ROM drive.

Step 2: Click **Install Driver**, and then click your operating system.

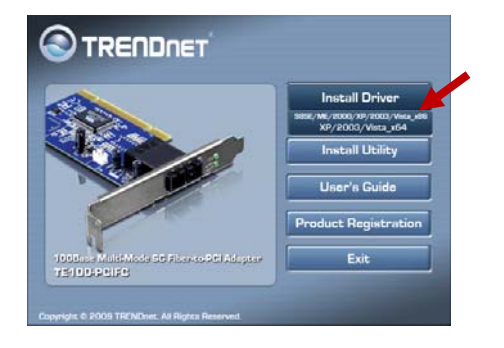

Step 3: Click OK to finish the installation

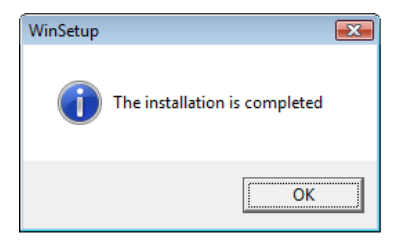

- Step 5: Turn off the power to the PC.
- Step 6: Remove any metal decorations from your hands and wrists.
- Step 7: Remove the cover from your PC.
- Step 8: Locate an empty, non-shared bus mastering PCI slot and remove the corresponding backplate. Save the screw for use in Step 10.

#### **<Note>**

- i. Do not install the TE100-PCIFC in a shared PCI slot. Avoid any PCI slot next to an ISA slot because this is often a shared slot and does not support bus mastering.
- ii. If you are going to install the Remote Wake-Up cable, choose an available PCI slot most close to the 3 pin Remote Wake-Up connector on the PC motherboard.
- iii. If you have problems in identifying a suitable slot, check your PC documentation or ask your system administrator for help.
- Step 9: Carefully insert the TE100-PCIFC into the chosen slot and press firmly with proper push to ensure it is fully seated in the slot.

Step 10: Secure the TE100-PCIFC with the screw you saved in step 8.

**<Note>** 

If you wish to use the Remote Wake-Up function, please complete the installation in next section "Connecting the Remote Wake-Up Cable" before proceeding to step 10.

Step 11: Replace the PC cover.

Step 12: Proceed to "Connecting to Your Network" section.

Install the TE100-PCIFC into the PCI slot and screw it onto the backplate.

#### **Windows 98/ME**

Step 1: Insert the Drive CD-ROM into your computer's CD-ROM drive. Then click Exit.

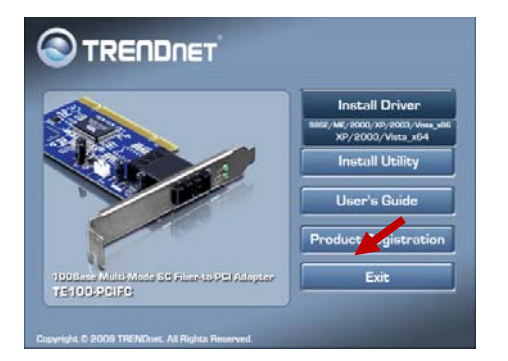

Step 2: Turn off the power to the PC.

- Step 3: Remove any metal decorations from your hands and wrists.
- Step 4: Remove the cover from your PC.

Step 5: Locate an empty, non-shared bus mastering PCI slot and remove the corresponding backplate. Save the screw for use in Step 6.

#### **<Note>**

- i. Do not install the TE100-PCIFC in a shared PCI slot. Avoid any PCI slot next to an ISA slot because this is often a shared slot and does not support bus mastering.
- ii. If you are going to install the Remote Wake-Up cable, choose an available PCI slot most close to the 3 pin Remote Wake-Up connector on the PC motherboard.
- iii. If you have problems in identifying a suitable slot, check your PC documentation or ask your system administrator for help.
- Step 6: Carefully insert the TE100-PCIFC into the chosen slot and press firmly with proper push to ensure it is fully seated in the slot.
- Step 7: Secure the TE100-PCIFC with the screw you saved in step 4.

#### **<Note>**

If you wish to use the Remote Wake-Up function, please complete the installation in next section "Connecting the Remote Wake-Up Cable" before proceeding to step 7.

- Step 8: Replace the PC cover.
- Step 9: Turn the PC on again.
- Step 10: When the autorun pop up, click **Install Driver**, and then click your operating system.

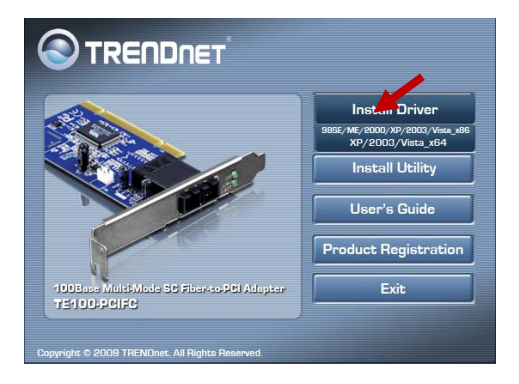

**<Note>** 

If the autorun did not appear, please go to the disk driver, right click on the explorer. In the **Driver** folder, click the the driver of

**Windows 98SE\_ME\_2K\_XP\_Srv2003\_Vista x86 Edition,** then click **WinSep.exe** to execute the program.

Step 11: Wait until the TE100-PCIFC finishes the installing.

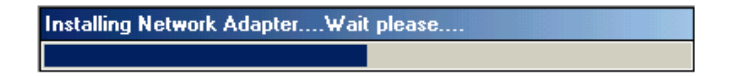

Step 12: If the following screen pop up, insert the Windows 98SE CD-ROM into CD-ROM driver. (For Windows 98SE only)

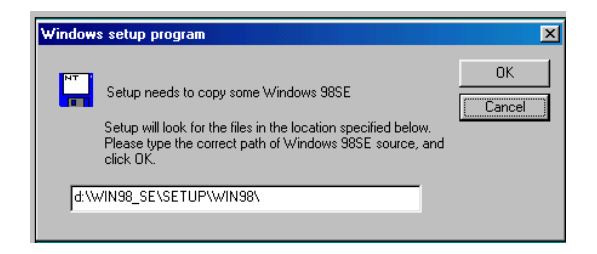

Step 13: Click OK to reboot your computer.

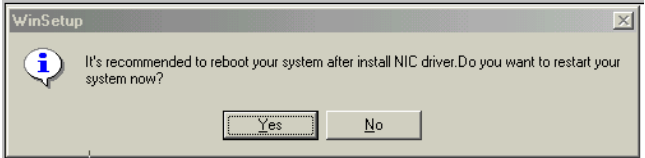

#### **Connecting Remote Wake-Up Cable**

The unit support optional Wake-on-Lan magic packet feature. Proceed with the installation only when your PC supports this remote wake-up and you wish to use this function. If your PCI bus supports version 2.2 or higher, there is no Wake-Up cable required. The feature can be enabled without using the cable. For more detail information, please check the User's Guide of your Motherboard.

Wake-on-LAN magic packet

- Step 1: Make sure the power to the PC is off.
- Step 2: Check if the TE100-PCIFC is properly installed in a PCI slot.
- Step 3: Prepare a Remote Wake-Up cable. Connect the cable from TE100-PCIFC to motherboard connector.
- Step 4: Replace the PC cover.
- Step 5: Proceed to "Connecting to Your Network" Section.

Connect Remote Wake-Up cable from TE100-PCIFC to motherboard connector.

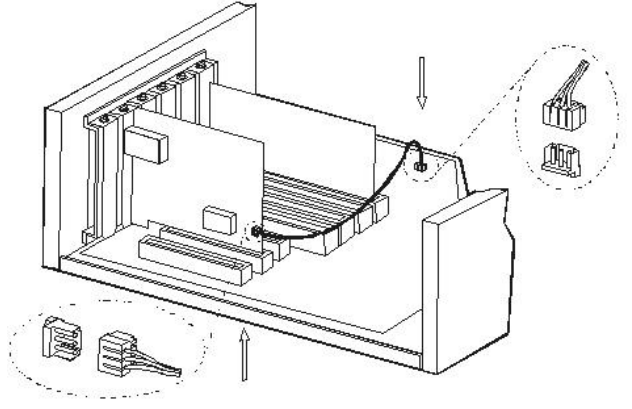

Plug in Remote Wake-Up cable to connector on Ethernet Adapter.

# **Connecting to Your Network**

#### **Fiber Adapter**

This section describes how to connect the Fiber Adapter to a 100 Mbps fiberbased Ethernet network, which contributes to its optimal performance.

**<Note>**

You must connect the Fiber Adapter to the network before installing the network driver.

- Step 1: Remove the protective cover from the TE100-PCIFC fiber connector.
- Step 2: Prepare a network cable with corresponding connectors for the two end devices, one end to the Fiber Adapter and the other to a 100Mbps fiber port on the network hub or switch.
- Step 3: Connect the network cable to the connector on the Fiber Adapter. This network cable consists of two individual cables: one for 'transmission (TX)', and the other for 'reception  $(RX)$ .
- Step 4: Connect the other end of the network cable to a 100Base-FX hub or a switch.

#### **<Note>**

- i. Insert the cable that is connected to the transmit (TX) connector on the Fiber Adapter into the receive (RX) connector on the network hub or switch.
- ii. Insert the cable that is connected to the receive (RX) connector on the Fiber Adapter into the transmit (TX) connector on the network hub or switch.
- Step 5: When the cable is properly connected to two end devices, turn on the power to the PC.
- Step 6: Check the LNK (Link) LED. The LED will come on when the Fiber Adapter is receiving a good link signal from the connected device, a hub or switch.

#### **Cabling Requirements**

For connector type, cabling requirements, and maximum segment distance when connecting the TE100-PCIFC to your network, please refer to the following table.

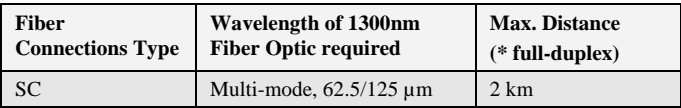

**<Note>** 

The maximum node-to-node network distance is in full-duplex operation.

# **NIC Control Set Utility**

The NIC Control Set is a Windows-based application. It provides Network Interface Card information, setting, statistics and diagnostic function. Also, it provides multiple VLAN function.

### **My Computer**

#### **NIC**

All NIC drivers are currently installed in this computer.

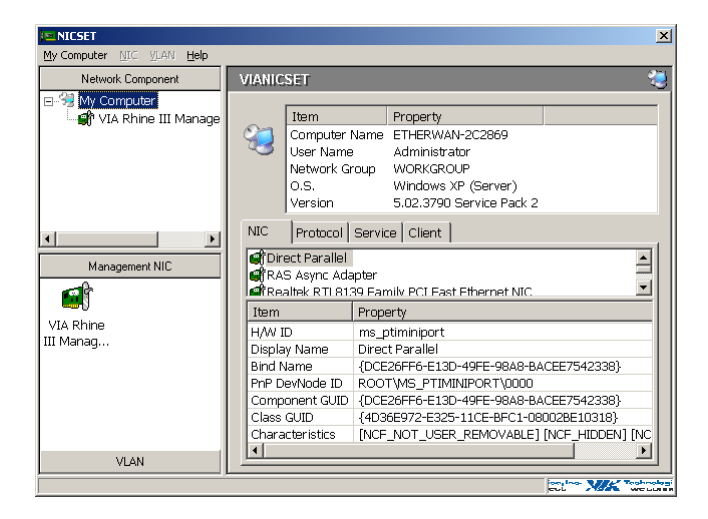

#### **Protocol**

All network protocols are currently installed in this computer.

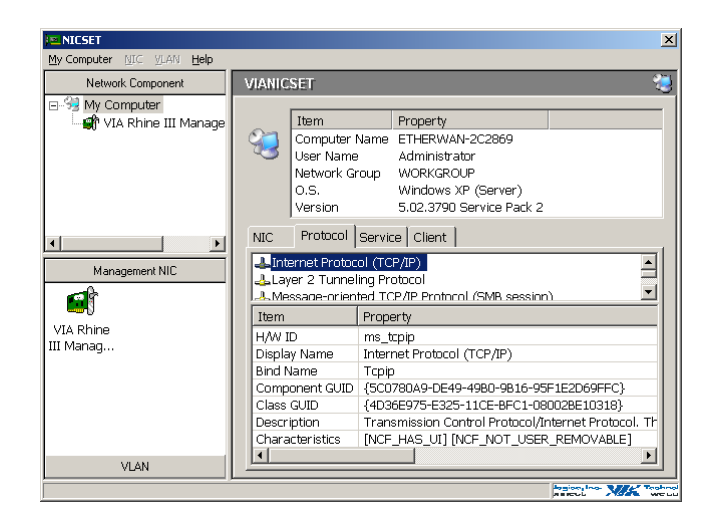

#### **Service**

All network services are currently installed in this computer.

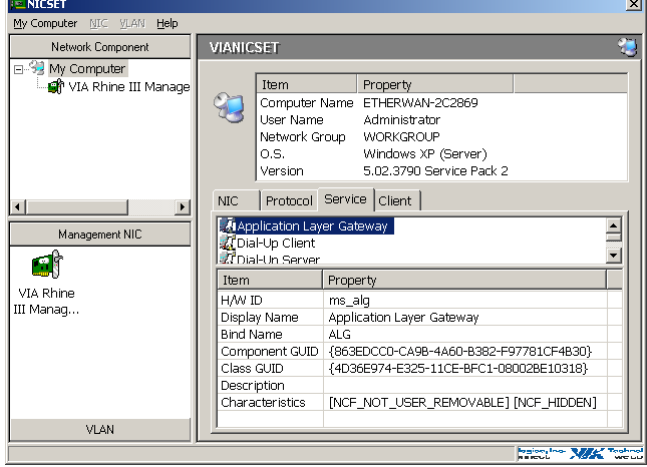

ä

#### **Client**

All network clients are currently installed in this computer.

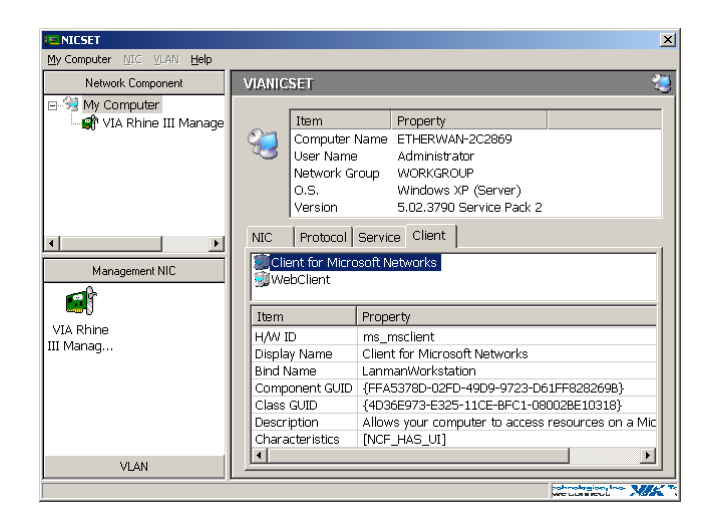

## **General**

Display the basic information of the adapter, such as MAC Address, IP Address, Link Speed, and Duplex Mode.

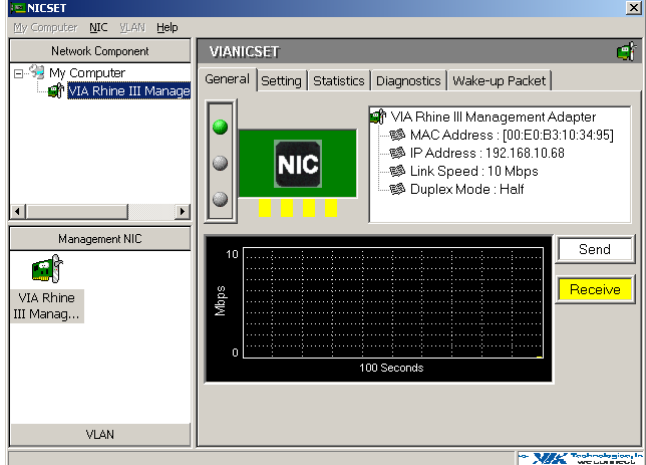

# **Setting**

Display and set the parameters of the adapter by disable & enable the function.

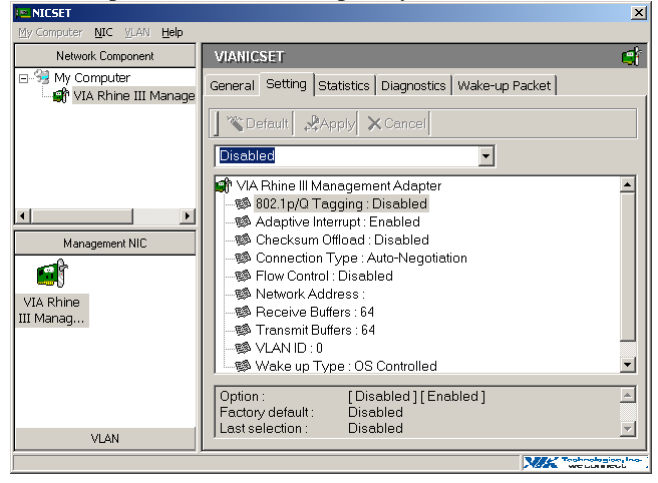

# **Statistics**

#### Display all the statistics information of the NIC.

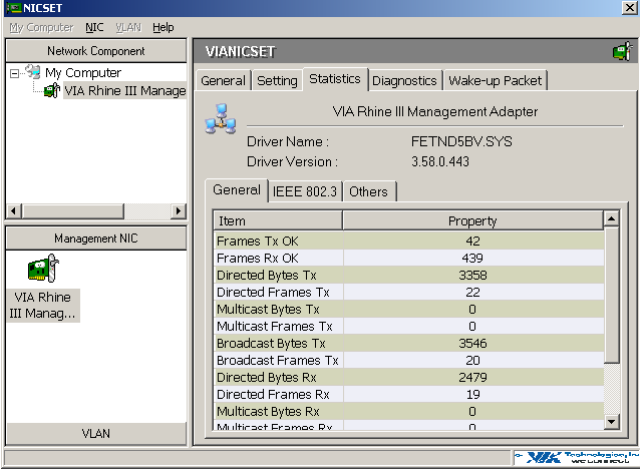

### **Diagnostics**

Diagnose the hardware functionality: MAC Registers, PHY Registers, Loopback and Cable Link. The continuous option can be set as an infinite loop of testing. Please be award that perform this task will temporary disable the adapter. Once the adapter has finished the test, it will enable again.

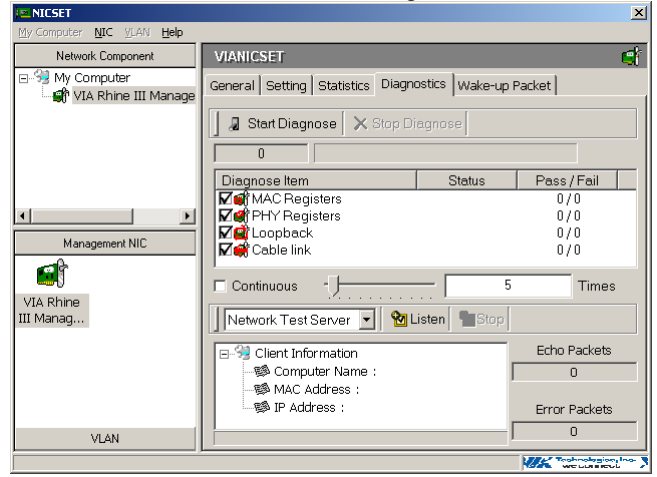

## **Wake-up Packet**

Configure the Wake-up packet type for Wake-On-LAN.

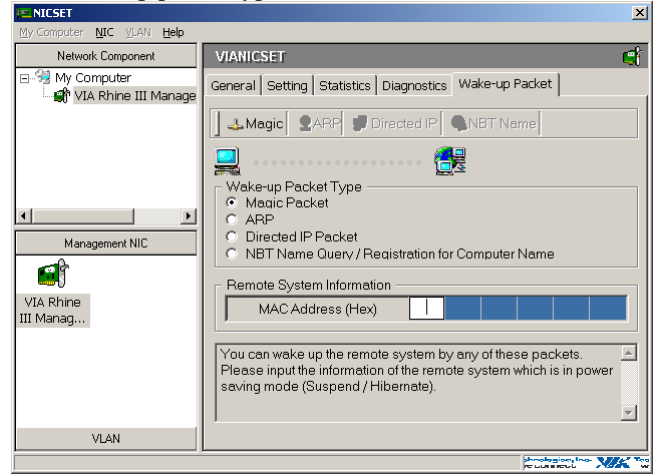

# **VLAN settings**

# **Add/Remove VLAN**

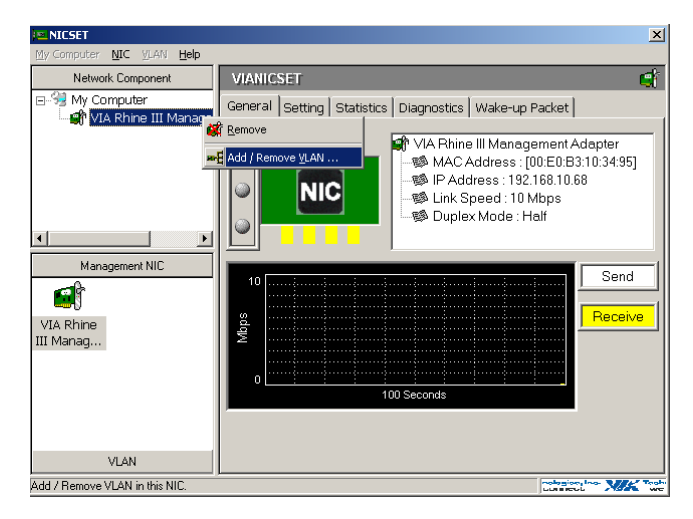

#### **Setting for add/remove VLAN**

User should specify VLAN ID and VLAN name in the dialog box.

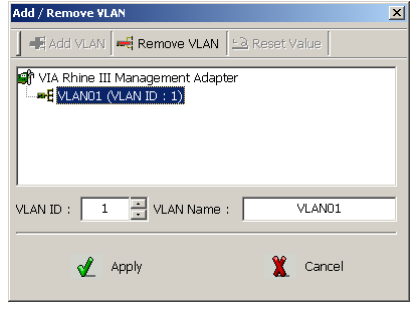

## **VLAN01 (VLAN ID =1) added**

VLAN01 (VID  $= 1$ ) will be displayed in VLAN area in NIC Control Set.

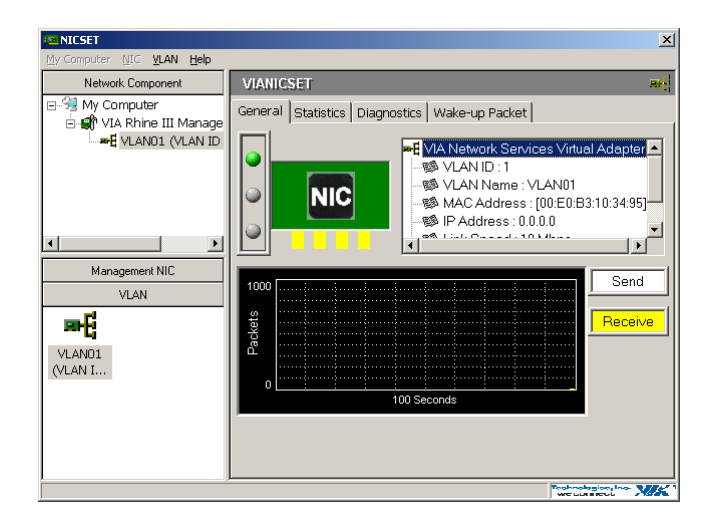

#### **Driver setting changed by NIC Control Set**

NIC Control Set will enable 802.1Q Tagging automatically if VLAN is created.

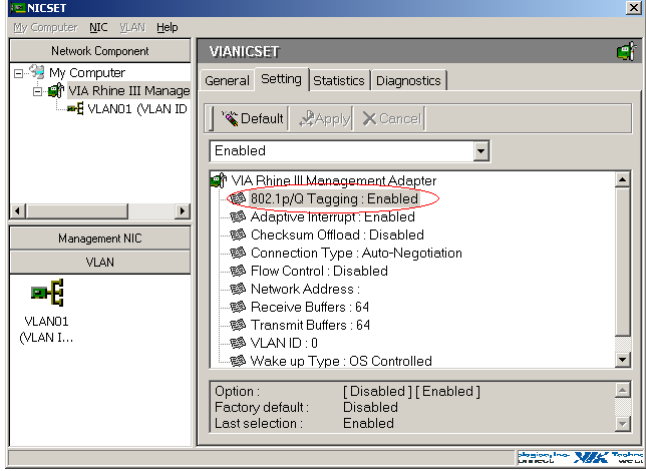

### **Remove VLAN/Change VLAN property**

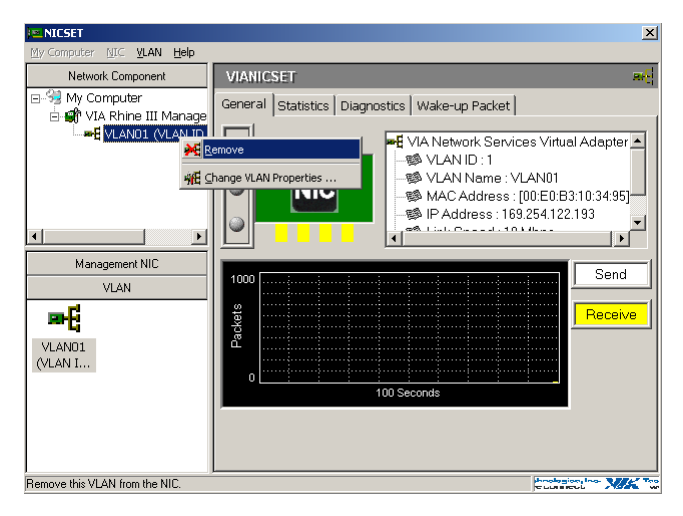

# **DOS Diagnostic Utility**

# **DIAG Utility**

The DIAG utility is a DOS application run under pure DOS environment. The DIAG utility provide basic functional test for the NIC. The main features are listed below:

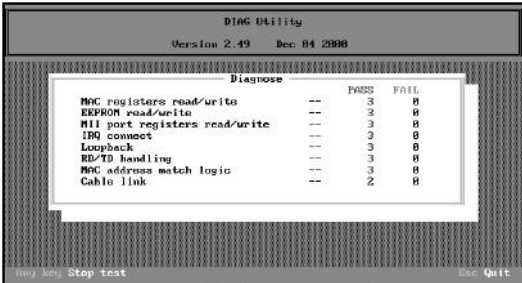

## **Main Menu**

- I/O Base Address: I/O base address is assigned by PCI BIOS and cannot be modified.
- Interrupt Output Line: Interrupt is assigned by PCI BIOS and cannot be modified.
- Connection Type: The physical media type currently had connected.
- Boot ROM Size: Select Boot ROM size for 8K, 16K, 32K, 64K/FlashROM or No Boot ROM. Boot ROM base address is assigned by PCI BIOS and cannot be modified.

## **Functions Key**

- $\bullet$  F1: Help screen.
- F4: Change boot ROM size.
- F5: Diagnose this network adapter.
- F6: Network test in Master/Slave mode.
- F7: WOL test in Waker/Sleeper mode.
- F8: Change connection type.
- The TE100-PCIFC is shipped with one software driver enclosed. The following drivers are provided:
	- Windows 98, Windows 98 (including SE), Windows ME, Win2000, Windows XP, Windows 2003 server, Workgroups 3.11, Windows NT 3.51 and 4.0
	- LAN Manager, LANtastic, PC-NFS
	- Novell Netware 3.11, 3.12, 4.x, 5.x, 6.0, Client 32
	- Linux Kernel  $2.2 \cdot x/2.4 \cdot x/2.6 \cdot x$
	- FreeBSD 3.2, 4.0, 4.11, 4.2, 5. $x$
	- SCO UnixWare 7.x/OpenUnix 8, SCO UNIX 5.0

Find the suitable network driver for the platform that you are using. Carefully read the readme text file for that driver.

# **Specifications**

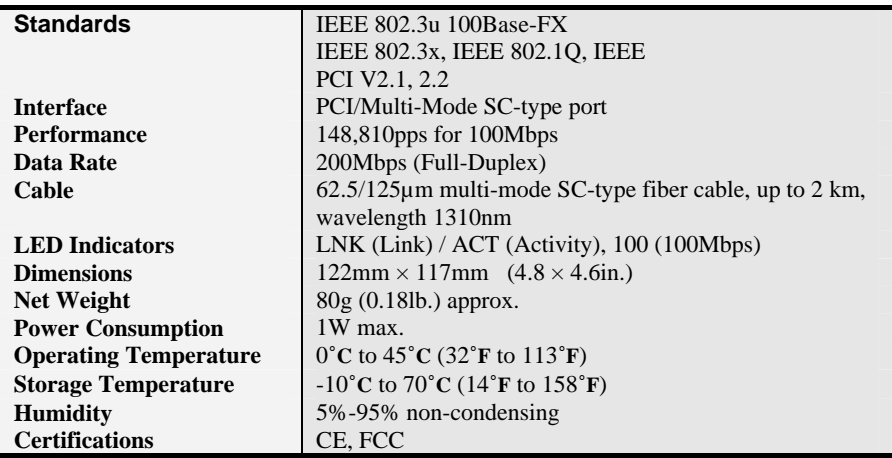

# **Limited Warranty**

TRENDnet warrants its products against defects in material and workmanship, under normal use and service, for the following lengths of time from the date of purchase.

#### TE100‐PCIFC – 5 Years Warranty

#### AC/DC Power Adapter, Cooling Fan, and Power Supply carry 1 year warranty.

If a product does not operate as warranted during the applicable warranty period, TRENDnet shall reserve the right, at its expense, to repair or replace the defective product or part and deliver an equivalent product or part to the customer. The repair/replacement unit's warranty continues from the original date of purchase. All products that are replaced become the property of TRENDnet. Replacement products may be new or reconditioned. TRENDnet does not issue refunds or credit. Please contact the point‐of‐purchase for their return policies.

TRENDnet shall not be responsible for any software, firmware, information, or memory data of customer contained in, stored on, or integrated with any products returned to TRENDnet pursuant to any warranty.

There are no user serviceable parts inside the product. Do not remove or attempt to service the product by any unauthorized service center. This warranty is voided if (i) the product has been modified or repaired by any unauthorized service center, (ii) the product was subject to accident, abuse, or improper use (iii) the product was subject to conditions more severe than those specified in the manual.

Warranty service may be obtained by contacting TRENDnet within the applicable warranty period and providing a copy of the dated proof of the purchase. Upon proper submission of required documentation a Return Material Authorization (RMA) number will be issued. An RMA number is required in order to initiate warranty service support for all TRENDnet products. Products that are sent to TRENDnet for RMA service must have the RMA number marked on the outside of return packages and sent to TRENDnet prepaid, insured and packaged appropriately for safe shipment. Customers shipping from outside of the USA and Canada are responsible for return

shipping fees. Customers shipping from outside of the USA are responsible for custom charges, including but not limited to, duty, tax, and other fees.

**WARRANTIES EXCLUSIVE**: IF THE TRENDNET PRODUCT DOES NOT OPERATE AS WARRANTED ABOVE, THE CUSTOMER'S SOLE REMEDY SHALL BE, AT TRENDNET'S OPTION, REPAIR OR REPLACE. THE FOREGOING WARRANTIES AND REMEDIES ARE EXCLUSIVE AND ARE IN LIEU OF ALL OTHER WARRANTIES, EXPRESSED OR IMPLIED, EITHER IN FACT OR BY OPERATION OF LAW, STATUTORY OR OTHERWISE, INCLUDING WARRANTIES OF MERCHANTABILITY AND FITNESS FOR A PARTICULAR PURPOSE. TRENDNET NEITHER ASSUMES NOR AUTHORIZES ANY OTHER PERSON TO ASSUME FOR IT ANY OTHER LIABILITY IN CONNECTION WITH THE SALE, INSTALLATION MAINTENANCE OR USE OF TRENDNET'S PRODUCTS.

TRENDNET SHALL NOT BE LIABLE UNDER THIS WARRANTY IF ITS TESTING AND EXAMINATION DISCLOSE THAT THE ALLEGED DEFECT IN THE PRODUCT DOES NOT EXIST OR WAS CAUSED BY CUSTOMER'S OR ANY THIRD PERSON'S MISUSE, NEGLECT, IMPROPER INSTALLATION OR TESTING, UNAUTHORIZED ATTEMPTS TO REPAIR OR MODIFY, OR ANY OTHER CAUSE BEYOND THE RANGE OF THE INTENDED USE, OR BY ACCIDENT, FIRE, LIGHTNING, OR OTHER HAZARD.

LIMITATION OF LIABILITY: TO THE FULL EXTENT ALLOWED BY LAW TRENDNET ALSO EXCLUDES FOR ITSELF AND ITS SUPPLIERS ANY LIABILITY, WHETHER BASED IN CONTRACT OR TORT (INCLUDING NEGLIGENCE), FOR INCIDENTAL, CONSEQUENTIAL, INDIRECT, SPECIAL, OR PUNITIVE DAMAGES OF ANY KIND, OR FOR LOSS OF REVENUE OR PROFITS, LOSS OF BUSINESS, LOSS OF INFORMATION OR DATE, OR OTHER FINANCIAL LOSS ARISING OUT OF OR IN CONNECTION WITH THE SALE, INSTALLATION, MAINTENANCE, USE, PERFORMANCE, FAILURE, OR INTERRUPTION OF THE POSSIBILITY OF SUCH DAMAGES, AND LIMITS ITS LIABILITY TO REPAIR, REPLACEMENT, OR REFUND OF THE PURCHASE PRICE PAID, AT TRENDNET'S OPTION. THIS DISCLAIMER OF LIABILITY FOR DAMAGES WILL NOT BE AFFECTED IF ANY REMEDY PROVIDED HEREIN SHALL FAIL OF ITS ESSENTIAL PURPOSE.

**Governing Law**: This Limited Warranty shall be governed by the laws of the state of California.

Some TRENDnet products include software code written by third party developers. These codes are subject to the GNU General Public License ("GPL") or GNU Lesser General Public License ("LGPL").

Go to http://www.trendnet.com/gpl or http://www.trendnet.com Download section and look for the desired TRENDnet product to access to the GPL Code or LGPL Code. These codes are distributed WITHOUT WARRANTY and are subject to the copyrights of the developers. TRENDnet does not provide technical support for these codes. Please go to http://www.gnu.org/licenses/gpl.txt or http://www.gnu.org/licenses/lgpl.txt for specific terms of each license.

PWP05202009v2

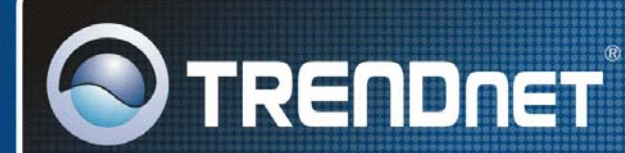

# **Product Warranty Registration**

Please take a moment to register your product online. Go to TRENDnet's website at http://www.trendnet.com/register

**TRENDNET** 20675 Manhattan Place Torrance, CA 90501 **USA** 

Copyright @2009. All Rights Reserved. TRENDnet.